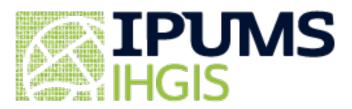

# User Guide

Select and Download Data Apply filters Select tables Data cart Data options Review and submit Download What's in an Extract Codebook Geographic level metadata Table metadata Data dictionary (variable metadata) Data files Mapping with IHGIS Boundary Files Download GIS boundary files Join data tables to boundary files

# Select and Download Data in the Data Finder

The <u>IHGIS Data Finder</u> guides you through the process of creating a customized data extract consisting of selected data tables and accompanying metadata. You will browse available data tables by dataset, select the tables you wish to download, review and submit your extract request, and download your extract.

# **Apply filters**

Click the green "DATASETS" button to choose one or more datasets to browse. This will open the datasets filter pane.

In the datasets filter pane, click the green '+' next to each dataset you wish to browse, then click "SUBMIT"

| FILTER » OPTIONS » REVIEW | 35577 <b>8</b> 85928383592928248989585599885599885599885555555555 |
|---------------------------|-------------------------------------------------------------------|
| APPLY FILTERS 📀           |                                                                   |
| DATASETS                  | No filters selected.                                              |

Note: The dataset filters only affect which tables are shown in the data selection grid. They do not affect your data table selections or data cart. So you can filter on one dataset, select tables from that dataset, change the filter to a different dataset (removing the first dataset from the filters), and retain the tables you selected from the first dataset in your cart.

Future versions of IHGIS will include additional filters, such as country, year, topic, and/or type of dataset.

|            |                                           |                      | DATASETS                                                                                                    |
|------------|-------------------------------------------|----------------------|----------------------------------------------------------------------------------------------------|
| ECTED DATA | SET FILTERS 🔞                             |                      |                                                                                                    |
|            | riculture Census: A<br>pulation Census: D |                      |                                                                                                    |
|            |                                           |                      |                                                                                                    |
| POPUL      | ATION CENSUS                              |                      |                                                                                                    |
| •          | AL2001pop                                 | Albania:             | Population and Housing Census 2001                                                                                      |
|            | DZ1998pop                                 | Algeria:             | Population and Housing Census 1998                                                                                      |
| •          | BE1991pop                                 | Belgium:             | General Census of Population and Housing on March 1, 1991                                                               |
| •          | HU2011pop                                 | Hungary:             | 2011 Census Preliminary Data                                                                                            |
|            | KZ2009pop                                 | Kazakhstan:          | Results of the 2009 National Population Census of the Republic of Kazakhstan                                            |
| •          | MZ2007pop                                 | Mozambique:          | III General Census of Population and Housing                                                                            |
| •          | NE2001pop                                 | Niger:               | 3rd General Census of Population and Housing - 2001                                                                     |
| •          | PL2011pop                                 | Poland:              | Results Report: National Population and Housing Census 2011                                                             |
|            | LK2001pop                                 | Sri Lanka:           | Census of Population and Housing 2001 [data n/a for 7 of the 25 districts due to incomplete enumeration]                |
| •          |                                           |                      |                                                                                                    |
|            | JLTURE CENSUS                             |                      |                                                                                                    |
|            | AL2012ag                                  | Albania:             | Preliminary Results of Agriculture Census, 2012                                                                         |
|            |                                           | Albania:<br>Finland: | Preliminary Results of Agriculture Census, 2012<br>Agricultural Census 2010<br>National Census of Agriculture 2011-2014 |

#### **Select tables**

After applying dataset filters, data tables available for those datasets will be listed in the "SELECT DATA" grid. Add data tables to your cart by clicking the green '+' on the left side.

You can change the number of tables listed in each page of the grid with the dropdown at the top and bottom center.

You can remove tables from your cart by clicking the green check mark.

| APPLY FILTERS 😢                                                          |                           |           |                     |                     |
|--------------------------------------------------------------------------|---------------------------|-----------|---------------------|---------------------|
| DATASETS 🔗 AL2012ag or DZ1998pop                                         |                           |           |                     |                     |
| RESET FILTERS                                                            |                           |           |                     |                     |
| ELECT DATA 🔞                                                             |                           |           |                     |                     |
| 12 SOURCE TABLES                                                         |                           |           |                     |                     |
|                                                                          | 14 <4 PAGE 1 OF1 >> >1 20 | ~ <b></b> | Show more t         | ables per page      |
| TABLE NAME                                                               | COUNTRY                   | YEAR      | CENSUS TYPE         | GEOGRAPHIC LEVELS   |
| Add table to cart                                                        | Albania                   | 2012      | Agricultural Census | Nation, Prefectures |
| AL2012ag. AAB. Agricultural holdings with livestock                      | Albania                   | 2012      | Agricultural Census | Nation, Prefectures |
| AL2012ag. AAC. Agricultural holdings with agricultural land              | Albania                   | 2012      | Agricultural Census | Nation, Prefectures |
| AL2012ag. AAD. Mixed agricultural holdings                               | Albania                   | 2012      | Agricultural Census | Nation, Prefectures |
| AL2012ag. AAE. Agricultural holdings by legal status                     | Albania                   | 2012      | Agricultural Census | Nation, Prefectures |
| DZ1998pop.AAA. Population by Sex                                         | Algeria                   | 1998      | Population Census   | Nation, Wilayas     |
| DZ1998pop.AAB. Population by Age Group                                   | Algeria                   | 1998      | Population Census   | Nation, Wilayas     |
| Remove table from cart                                                   | Algeria                   | 1998      | Population Census   | Nation, Wilayas     |
| DZ1998pop.AAD. Population by Individual Situation                        | Algeria                   | 1998      | Population Census   | Nation, Wilayas     |
| DZ1998pop.AAE. Population Age 6 and Over by Level of Education           | Algeria                   | 1998      | Population Census   | Nation, Wilayas     |
|                                                                          | Algeria                   | 1998      | Population Census   | Nation, Wilayas     |
| DZ1998pop.AAF. Population Age 10 and Over Illiterate and Illiteracy Rate |                           |           |                     |                     |

#### Data cart

The tables you select will appear in your Data Cart. If you wish to review your selections, click "SHOW SELECTIONS," which will open a view similar to the Select Data grid, showing only the tables you have selected. You may remove tables from your cart by clicking the green checkmark in this view.

| DATA CART       | CLEAR X  |
|-----------------|----------|
| 2 SOURCE TABLES |          |
| SHOW SELECTIONS | CONTINUE |

To move to the Options step, click "CONTINUE" in the Data Cart.

# **Data options**

The Data Options step serves as a review of the tables you have selected. The number of selected tables and number of files requested is shown for each dataset. You will receive one file for each geographic level available for each table you have selected. For example, if a table is available at the Nation and District levels, you will receive two files, one with the national level data, and one with the district-level data. This structure facilitates joining to GIS files of the unit boundaries for mapping and spatial analysis. Future versions of IHGIS will enable you to select which geographic level(s) you receive for each table.

You can view a summary of your selected tables and their available geographic levels for each dataset by clicking the "*X* tables" link under Tables Selected.

| DATA OPTIONS 😮                |                 |                 |
|-------------------------------|-----------------|-----------------|
| SOURCE TABLES                 | SELEC           | TIONS           |
| DATASET                       | TABLES SELECTED | FILES REQUESTED |
| Agricultural Census: AL2012ag | <u>1 table</u>  | 2               |
| Population Census: DZ1998pop  | 1 table         | 2               |

Move to the final Review and Submit step by clicking "CONTINUE" in the Data Cart.

#### **Review and submit**

You may enter a description of your selections as a reminder of what is included in your extract. This description will appear on the downloads page.

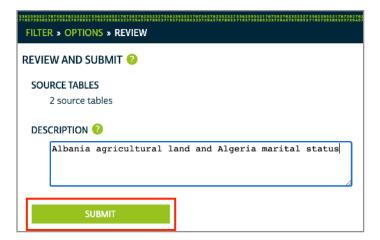

Click "SUBMIT" to start processing your extract. You must be logged in to submit an extract. If you are not already logged in, you will be prompted to do so.

You will receive an email notification when your extract is ready to download. (Most IHGIS extracts should complete within a few minutes.)

# Download

When your extract is complete, download your data by clicking the "tables" link under "DOWNLOAD TABLE DATA."

| CREA | LATE ANOTHER EXTRACT                                                                                                    |                 |                        |                      |           |                   |                 |                                                                                                    |  |  |  |  |
|------|----------------------------------------------------------------------------------------------------|-----------------|------------------------|----------------------|-----------|-------------------|-----------------|----------------------------------------------------------------------------------------------------|--|--|--|--|
|      | KTRACTS HISTORY 🤣<br>IHGIS will send you an email when your data extract is ready to download. It may take a few minutes. Large requests may take longer. |                 |                        |                      |           |                   |                 |                                                                                                    |  |  |  |  |
|      | EXTRACT<br>NUMBER                                                                                                    | DATE<br>CREATED | DOWNLOAD<br>TABLE DATA | DOWNLOAD<br>GIS DATA | STATUS    | REVISE<br>EXTRACT | RESUBMIT        | DESCRIPTION (CLICK TO EDIT)                                                                               |  |  |  |  |
|      | 17                                                                                                    | 2020-Sep-09     | <u>tables</u> (4 KB)   |                      | completed | <u>revise</u>     | <u>resubmit</u> | Albania agricultural land and Algeria marital status                                                      |  |  |  |  |
|      | 16                                                                                                    | 2020-Sep-08     | <u>tables</u> (4 KB)   |                      | completed | <u>revise</u>     | <u>resubmit</u> | Revision of 12: Verifying footnotes with new metadata (FI table has 3, LK table has 0) (codebook updates) |  |  |  |  |

You may also revise or resubmit your extract using the respective links.

To access your Extracts History page from elsewhere in the system, click "MY DATA" from the top menu.

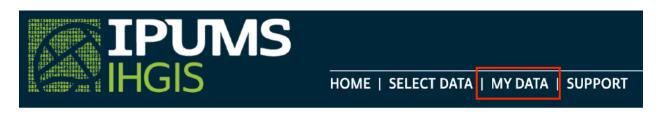

# What's in an Extract

You will receive your extract as a .zip file, which you can open with your favorite unzipping utility. Inside the .zip file, you will find one or more data files and four metadata files.

The metadata file names begin with "ihgis" and your extract number.

Data file names consist of:

- Two-letter country code
- Year
- Dataset type code (e.g., "ag" for agricultural census, "pop" for population census)
- Three-character table code
- Geographic level code (g0 is national, g1 is the largest subnational units, etc.)
- AL2012agAAC\_g0.csv AL2012agAAC\_g1.csv DZ1998popAAC\_g0.csv DZ1998popAAC\_g1.csv hgis0017\_codebook.txt ihgis0017\_datadict.csv ihgis0017\_geog.csv ihgis0017\_tables.csv

#### data files

- metadata files

# Codebook

The ihgisXXXX\_codebook.txt file is a human-readable summary of the contents of your extract. It includes basic information about the datasets, tables, and variables, as well as the recommended citation for IHGIS.

The other metadata files are provided as comma-separated values files to facilitate importing them into statistical packages or other software tools.

# Geographic level metadata

The ihgisXXXX\_geog.csv file provides the name of each geographic level that is included in one or more tables in your extract.

| / | А         | В          | С                |
|---|-----------|------------|------------------|
| 1 | dataset   | geog_level | geog_level_label |
| 2 | AL2012ag  | g0         | Nation           |
| 3 | AL2012ag  | g1         | Prefectures      |
| 4 | DZ1998pop | g0         | Nation           |
| 5 | DZ1998pop | g1         | Wilayas          |
| ~ |           |            |                  |

# Table metadata

The ihgisXXXX\_tables.csv file provides detailed metadata for each table in your extract. *dataset* and *table* codes are provided separately as well as in a concatenated *dataset\_table* field.

table\_num is the designation of the table in the source document

*source\_pub\_eng* is the title of the document in which the table was originally published. It may be a translation into English of the original native-language title.

If any footnotes are present for the tables, they will be included in this file.

|   | Α         | В     | С             | D                          | E         | F                         | G           | н                   | L                             | J       |
|---|-----------|-------|---------------|----------------------------|-----------|---------------------------|-------------|---------------------|-------------------------------|---------|
| 1 | dataset   | table | dataset_table | title                      | table_num | table_universe            | geog_levels | geog_level_labels   | source_pub_eng                | country |
| 2 | AL2012ag  | AAC   | AL2012ag.AAC  | Agricultural holdings with | 3         | Agricultural holdings     | g0; g1      | Nation; Prefectures | Preliminary Results of Agricu | Albania |
| 3 | DZ1998pop | AAC   | DZ1998pop.AAC | Population by Marital Sta  | 3         | Resident Population of Or | g0; g1      | Nation; Wilayas     | Population and Housing Cens   | Algeria |

# Data dictionary (variable metadata)

The ihgisXXXX\_datadict.csv file provides detailed metadata for the variables (columns) in the tables in your extract. This information is key to interpreting the data in the data files.

dataset and table match the file name of the data file(s) that contain the listed variables.

table\_var codes provide the link to the column headers in the data files.

label describes the variable represented in the corresponding column in the data files.

*data\_year* is the year represented by the data in a given column, which may be different from the year of the dataset. For example, a table may describe population growth over time, with population counts from several years prior to the census.

*universe* describes the scope of who or what is covered by the variable. For example, data on marital status or economic activity may only cover persons over a certain age.

*agg\_method* describes the general method used to aggregate information from individual census responses to calculate the summary values in the table. The most common aggregation methods are count and percent.

*agg\_detail* provides additional aggregation details necessary to fully describe how the variable was calculated. For example, aggregation details may include units of measurement, numerators and denominators of ratios, or scaling factors.

|    | А         | В     | С         | D                                              | E         | F                                                         | G          | н          |
|----|-----------|-------|-----------|------------------------------------------------|-----------|-----------------------------------------------------------|------------|------------|
| 1  | dataset   | table | table_var | label                                          | data_year | universe                                                  | agg_method | agg_detail |
| 2  | AL2012ag  | AAC   | AAC001    | Total agricultural holdings                    | 2012      | Agricultural holdings                                     | count      |            |
| 3  | AL2012ag  | AAC   | AAC002    | Agricultural holdings with agricultural land   | 2012      | Agricultural holdings                                     | count      |            |
| 4  | AL2012ag  | AAC   | AAC003    | % Agricultural holdings with agricultural land | 2012      | Agricultural holdings                                     | percent    |            |
| 5  | DZ1998pop | AAC   | AAC001    | Single                                         | 1998      | Resident Population of Ordinary and Collective Households | count      |            |
| 6  | DZ1998pop | AAC   | AAC002    | Married                                        | 1998      | Resident Population of Ordinary and Collective Households | count      |            |
| 7  | DZ1998pop | AAC   | AAC003    | Divorced                                       | 1998      | Resident Population of Ordinary and Collective Households | count      |            |
| 8  | DZ1998pop | AAC   | AAC004    | Widowed                                        | 1998      | Resident Population of Ordinary and Collective Households | count      |            |
| 9  | DZ1998pop | AAC   | AAC005    | Not stated                                     | 1998      | Resident Population of Ordinary and Collective Households | count      |            |
| 10 | DZ1998pop | AAC   | AAC006    | Total                                          | 1998      | Resident Population of Ordinary and Collective Households | count      |            |

# **Data files**

Each data file contains the data from a table in the source document for one geographic level. (In cases where the source document included separate tables for sub-national geographic units, those tables have been combined into nation-wide data files.)

*GISJOIN* codes provide the link between rows of data and polygons in the GIS boundary files. You may join data files to shapefiles in a GIS package using the GISJOIN field in both files.

The next set of columns (*g0, g1, g2…*) provides the names of the geographic units and their parent units.

The remaining columns provide the actual data. The codes in the header row (e.g., AAA001) correspond to variable descriptions in the codebook and data dictionary.

|    | A       | В       | с              | D      | E      | F      | G      | н      | 1       |
|----|---------|---------|----------------|--------|--------|--------|--------|--------|---------|
| 1  | GISJOIN | g0      | g1             | AAC001 | AAC002 | AAC003 | AAC004 | AAC005 | AAC006  |
| 2  | DZ01    | Algeria | ADRAR          | 208624 | 89837  | 3785   | 9345   | 23     | 311615  |
| 3  | DZ14    | Algeria | CHLEF          | 578439 | 255259 | 4757   | 19982  | 258    | 858695  |
| 4  | DZ25    | Algeria | LAGHOUAT       | 207603 | 99603  | 2533   | 7171   | 216    | 317125  |
| 5  | DZ34    | Algeria | OUM EL bouaghi | 341441 | 161760 | 2917   | 13021  | 31     | 519170  |
| 6  | DZ06    | Algeria | BATNA          | 639857 | 290862 | 7166   | 24674  | 65     | 962623  |
| 7  | DZ08    | Algeria | BEJAIA         | 553121 | 272943 | 3392   | 27241  | 143    | 856840  |
| 8  | DZ09    | Algeria | BISKRA         | 380561 | 175456 | 4585   | 15225  | 32     | 575858  |
| 9  | DZ07    | Algeria | BECHAR         | 149210 | 67195  | 2961   | 6173   | 6      | 225546  |
| 10 | D710    | Algeria | RLIDA          | 506328 | 252212 | 4909   | 20630  | 203    | 79/1793 |

# **Mapping with IHGIS Boundary Files**

IHGIS provides GIS shapefiles delineating the boundaries of the geographic units described in the data tables. The boundary files enable you to map data in the tables by linking them to the boundaries.

# Download GIS boundary files

IHGIS boundary shapefiles are available from the <u>Geography & GIS page</u>. This page also provides more detailed information about IHGIS boundary shapefiles. If a dataset has more than one geographic level, for example, states and counties, a separate shapefile is provided for each level. The links on the Geography & GIS page will download .zip files containing the component files that make up each shapefile. In future versions of IHGIS, boundary files will be available through the Data Finder.

# Join data tables to boundary files

After downloading and unzipping a shapefile, you can open it in a GIS package. You can then join data from a data file to create a map. This <u>video tutorial</u> illustrates the process in ArcGIS using NHGIS data and shapefiles. The process is very similar for IHGIS data and shapefiles. The steps below use QGIS (a free, open source GIS package). The process and concepts will be similar in other GIS packages.

- Add both the shapefile and data table to a map. For this example, we will map county population density in Hungary using the Hungary 2011 county (g2) shapefile from the Geography & GIS page and the "Change in population density" table (HU2011popAAC\_g2) from the Data Finder. (In QGIS, you should add the data table using the Add Delimited Text Layer dialog to ensure that data values are treated as numeric rather than strings.)
- 2) Open the properties for the shapefile and go to the Joins panel.
- 3) Add a new join, with the data file as the join layer and GISJOIN as both the Join field and Target field.
- 4) The attribute table for the shapefile should now include columns from the data table.
- 5) To map a variable, open the properties for the shapefile and go to the Style panel. For a numeric variable, select Graduated, then select the variable column you want to display. You will need to refer to the codebook.txt or datadict.csv file that came with your extract to interpret the content of each column. Select the number of classes, color ramp, classification mode, and any other options.

| 0                     | 000         | QGIS 2.8.1-Wien                                                                               |           |
|-----------------------|-------------|-----------------------------------------------------------------------------------------------|-----------|
| 🔁 🔒 🛃 🖓 🛛             |             | Layer Properties - HU2011pop_g2   Joins Join layer   Join field   Target field   Memory cache |           |
| 1 6 8 8 1%            | General     | som never som never never mennory cashe                                                       | 5 20      |
|                       | 🥁 Style     |                                                                                               | 2 - 0     |
| 80                    | (abc Labels | Add vector join                                                                               |           |
|                       | Labers      |                                                                                               |           |
| HU2011popAAC_g2       | Fields      | Join layer HU2011popAAC_g2                                                                    |           |
| ✓ <u>HU2011pop g2</u> | 🧉 Rendering | Join field GISJOIN C                                                                          |           |
|                       | Display     | Target field GISJOIN                                                                          |           |
|                       | Display     | Cache join layer in virtual memory                                                            |           |
|                       | S Actions   | Create attribute index on join field                                                          |           |
|                       | • Joins     | ▼                                                                                             |           |
|                       | Diagrams    | GISJOIN                                                                                       |           |
|                       |             | g0                                                                                            | $\sim$    |
|                       | 🥡 Metadata  |                                                                                               | 5         |
|                       |             | g2<br>AAC001                                                                                  | r.        |
|                       |             |                                                                                               |           |
|                       |             | ▼ 🗸 Custom field name prefix                                                                  |           |
|                       |             | data                                                                                          |           |
|                       |             | and"                                                                                          |           |
|                       |             |                                                                                               |           |
|                       |             | Cancel                                                                                        |           |
|                       |             |                                                                                               |           |
|                       |             |                                                                                               |           |
|                       |             |                                                                                               |           |
|                       |             |                                                                                               |           |
| Browser               |             | Help Style - Apply                                                                            | Cancel OK |

#### Joining a data table to a shapefile

| •  | •           |         | Attribute tal | ble - HU2011poj | p_g2 :: Features t | total: 20, filtered | 20, selected: 0 |             |             |
|----|-------------|---------|---------------|-----------------|--------------------|---------------------|-----------------|-------------|-------------|
| /  | ٤ 💼 🗐       | - 😼 🔳 🚱 | 🍀 🗭 📑         | 15 🖪            |                    |                     |                 |             |             |
|    | label v     | parent  | GISJOIN       | data_g0         | data_g1            | data_g2             | data_AAC001     | data_AAC002 | data_AAC003 |
| 0  | Bacs-Kiskun | HU33    | HU331         | Hungary         | southern gre       | bács-kiskun         | 64.7            | 61.7        | -3          |
| 1  | Baranya     | HU23    | HU231         | Hungary         | southern tra       | baranya             | 92              | 87.6        | -4          |
| 2  | Békés       | HU33    | HU332         | Hungary         | southern gre       | békés               | 70.7            | 64.3        | -6          |
| 3  | Borsod-Abaú | HU31    | HU311         | Hungary         | northern hun       | borsod-abaúj        | 102.7           | 95.3        | -7          |
| 4  | Budapest    | HU10    | HU101         | Hungary         | central hung       | budapest            | 3385.7          | 3306.8      | -79         |
| 5  | Csongrád    | HU33    | HU333         | Hungary         | southern gre       | csongrád            | 101.7           | 98.1        | -4          |
| 6  | Fejér       | HU21    | HU211         | Hungary         | central trans      | fejér               | 99.6            | 98.1        | -2          |
| 7  | Gyor-Moson  | HU22    | HU221         | Hungary         | western tran       | győr-moson          | 104.3           | 106.8       | 3           |
| 8  | Hajdú-Bihar | HU32    | HU321         | Hungary         | northern gre       | hajdú-bihar         | 89              | 88.4        | -1          |
| 9  | Heves       | HU31    | HU312         | Hungary         | northern hun       | heves               | 89.6            | 85.4        | -4          |
| 10 | Jász-Nagyku | HU32    | HU322         | Hungary         | northern gre       | jász-nagyku         | 74.5            | 69.7        | -5          |
| 11 | Komárom-Es  | HU21    | HU212         | Hungary         | central trans      | komárom-es          | 139.8           | 135.2       | -5          |
| 12 | Nógrád      | HU31    | HU313         | Hungary         | northern hun       | nógrád              | 86.5            | 80.1        | -6          |
| 13 | Pest        | HU10    | HU102         | Hungary         | central hung       | pest                | 169.6           | 191.4       | 22          |
| 14 | Somogy      | HU23    | HU232         | Hungary         | southern tra       | somogy              | 55.5            | 52.7        | -3          |
| 15 | Szabolcs-Sz | HU32    | HU323         | Hungary         | northern gre       | szabolcs-sza        | 98.1            | 94.7        | -3          |
| 16 | Tolna       | HU23    | HU233         | Hungary         | southern tra       | tolna               | 67.4            | 62.5        | -5          |
| 17 | Vas         | HU22    | HU222         | Hungary         | western tran       | vas                 | 80.4            | 77.3        | -3          |
| 18 | Veszprém    | HU21    | HU213         | Hungary         | central trans      | veszprém            | 82.3            | 78.8        | -4          |
| 19 | Zala        | HU22    | HU223         | Hungary         | western tran       | zala                | 78.6            | 74.9        | -4          |

Shapefile attribute table with joined variables from a data table

|             | 💋 Layer Properties - HU2011pop_g2   Style                                           |
|-------------|-------------------------------------------------------------------------------------|
| 🤆 General   | Caraduated                                                                          |
|             | Column data_AAC002 🔽 🗵                                                              |
| abc Labels  | Symbol Change Classes 5                                                             |
| Fields      | Color ramp [source] 🔉 🗌 Invert Mode Natural Breaks (Jenks) 💲                        |
| ≼ Rendering | Legend Format %1 - %2 Precision 0 0 Trim                                            |
| 🧭 Display   | Symbol v Values Legend<br>52,70 - 64,30 52,7 - 64,3                                 |
| e Actions   | 64.30 - 80.10 64.3 - 80.1                                                           |
| • ┥ Joins   | Ø     80.10 - 106.80     80.1 - 106.8       Ø     106.80 - 191.40     106.8 - 191.4 |
| 📴 Diagrams  | 191.40 - 3306.80 191.4 - 3306.8                                                     |
| 👔 Metadata  | 6                                                                                   |
|             | Classify Add class Delete Delete all V Link class boundaries Advanced -             |

Setting a graduated style to map a data table variable

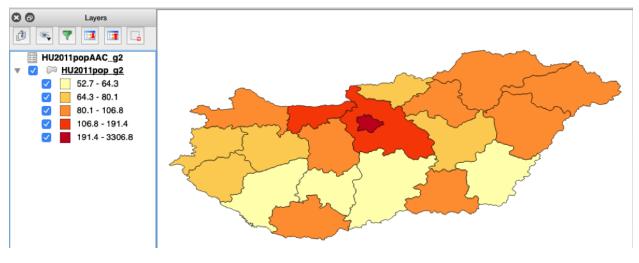

Map of a data table variable